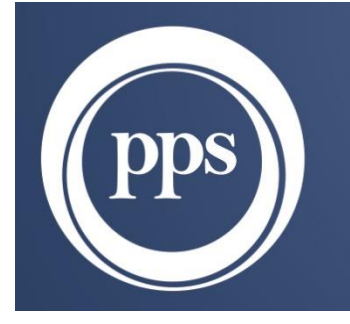

# HEALTHCARE ADMINISTRATORS

# **EXTERNAL PROVIDER LOGIN**

# **Profmed Limit view training document**

Compiled by: PPSHA March 2023

# **Table of Contents**

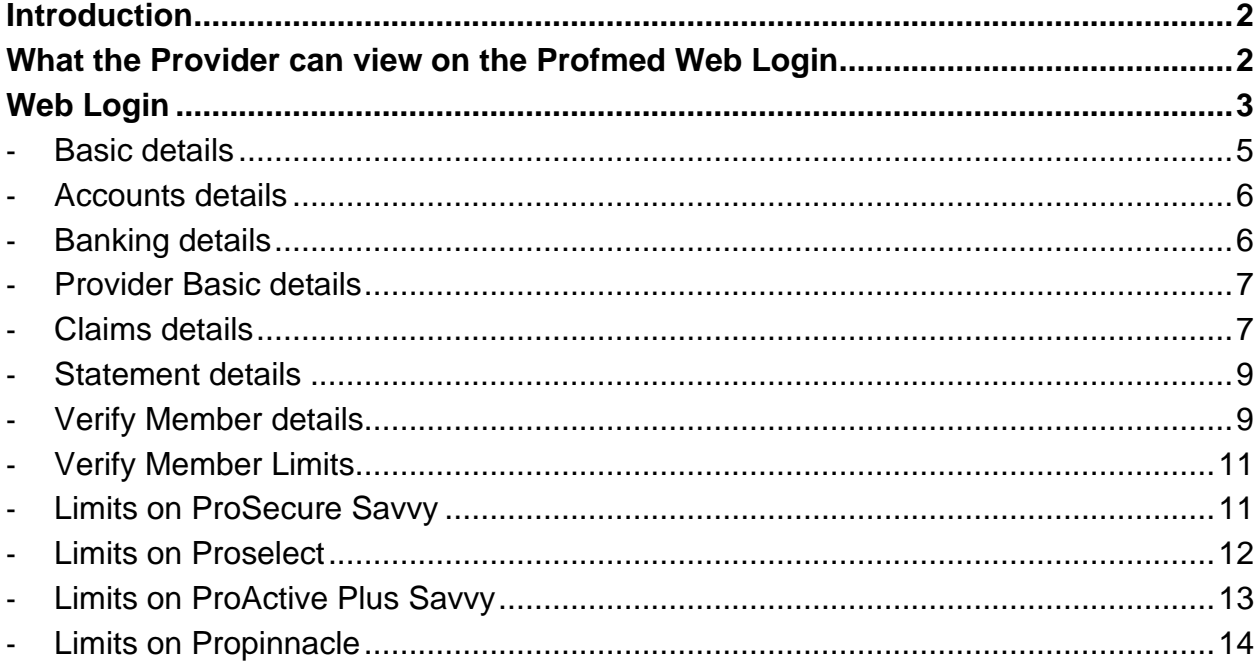

#### <span id="page-2-0"></span>**Introduction**

A Medical service Provider can access the PPSHA Profmed Administration system via a Web Login, from the Profmed website [\(www.profmed.co.za\)..](http://www.profmed.co.za)./).

The provider can now view a member's Limit without having to phone the Profmed Call Centre. All scheme / plan limits won't be available for viewing by all practice disciplines. If there are more limits that your practice discipline needs to view, please inform our Profmed provider team so that it can be reviewed.

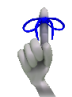

#### <span id="page-2-1"></span>**What the Provider can view on the Profmed Web Login**

- Payment run statements,
- .CSV Remittance Advises
- Member validity
- Member Limits
- Communication between provider and scheme administrator
- Claims / payment of claims
- Your Provider Basic details and Banking details
- The history on your account (EFT Payments / Cheques / Account Transactions)
- *Profmed Scheme information:*
	- o Rand Conversion Factors
	- o Dental Provider Documents (*will only be relevant and visible to dental disciplines*)
	- o Schedule of benefits
	- o Scheme Rates

# <span id="page-3-0"></span>**Web Login**

Go to the PPSHA Provider portal on<https://ppsha.co.za/providers/>and click on Profmed.

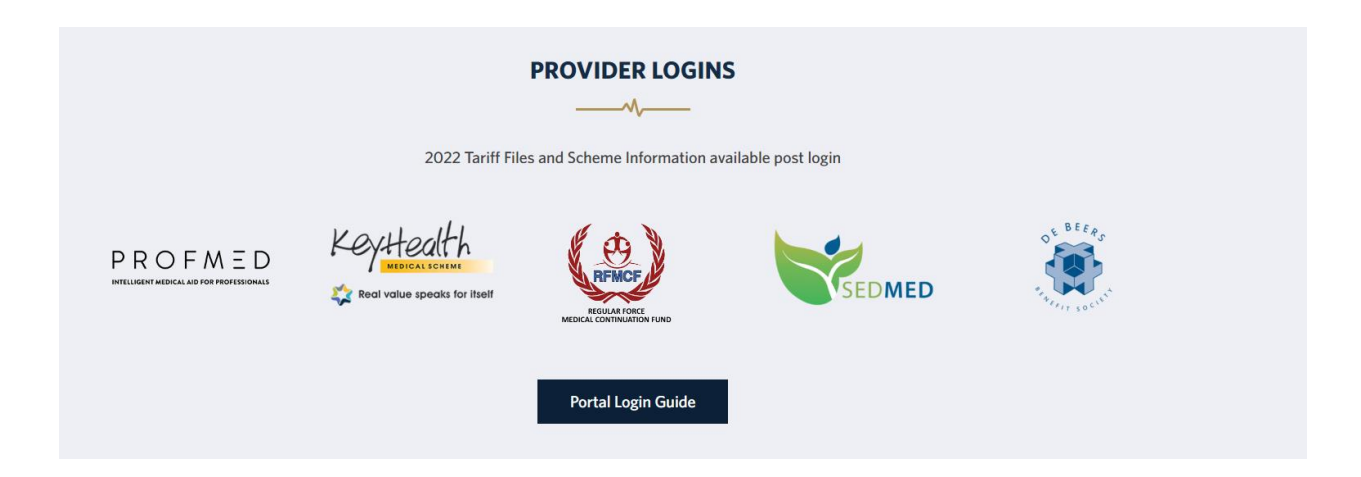

Once you have selected to login as a Provider from the Profmed website, the **Profmed Login** screen will display.

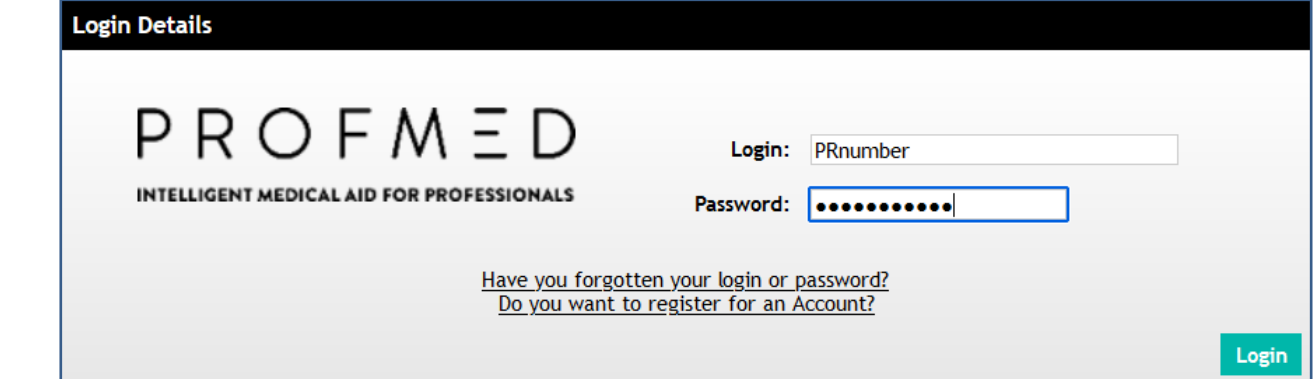

If you do not have a profile/ login – please use the *"Register for an account"* link, to create a login and password, and follow below steps on screen.

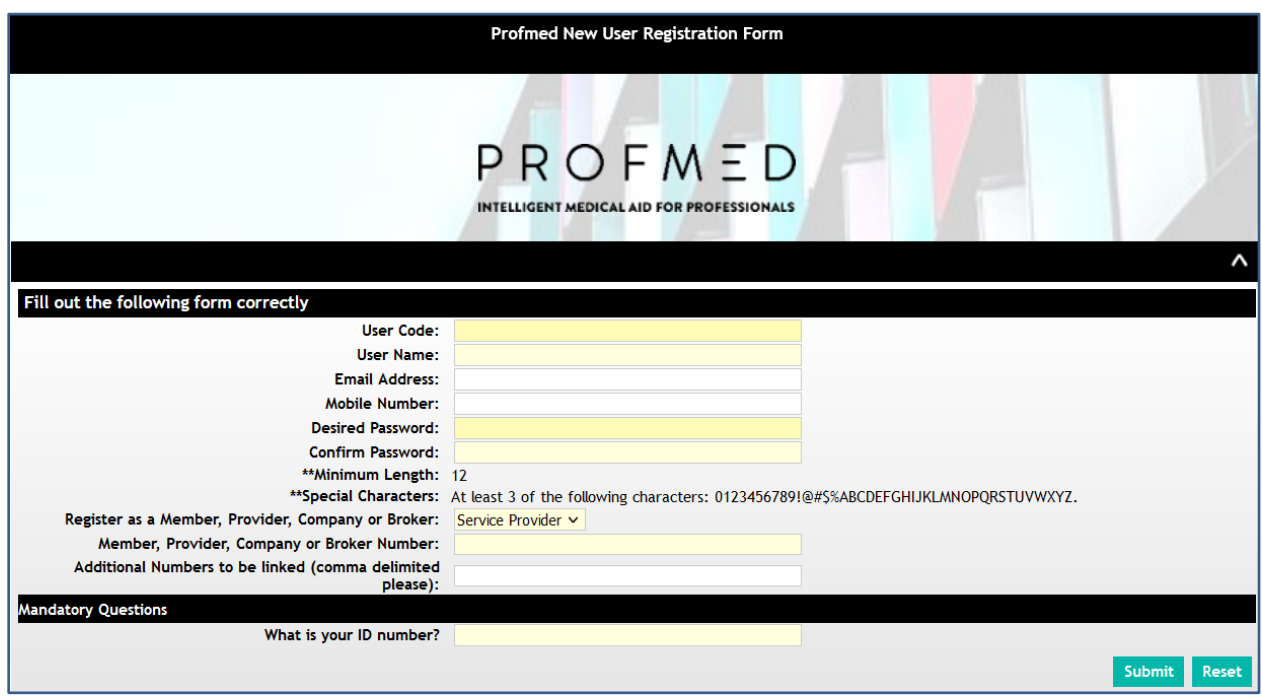

- User code (Login): Choose a user code of your choice (suggestion to use provider number)
- User name field: Use the same name as the User code
- Email address: Insert your e-mail address
- Mobile number: Insert your mobile number in this field
- Desired password: Insert the password that you would like to use
- Confirm password: Confirm the password that you want to use again
- Minimal Length-this indicates the number of characters needed for the password
- Register as a Member, Provider, Company or Broker- on this field there is a drop-
- down list where you can select an option, for example Provider
- Member, Provider, Company, or Broker number: insert your Provider number in this field
- What is your ID number: this is a mandatory field, and you have to insert your ID number
- Your request will be in a pended status until confirmed by the Scheme. Please wait for the confirmation e-mail.

Once successfully logged in, the Provider screen will display:

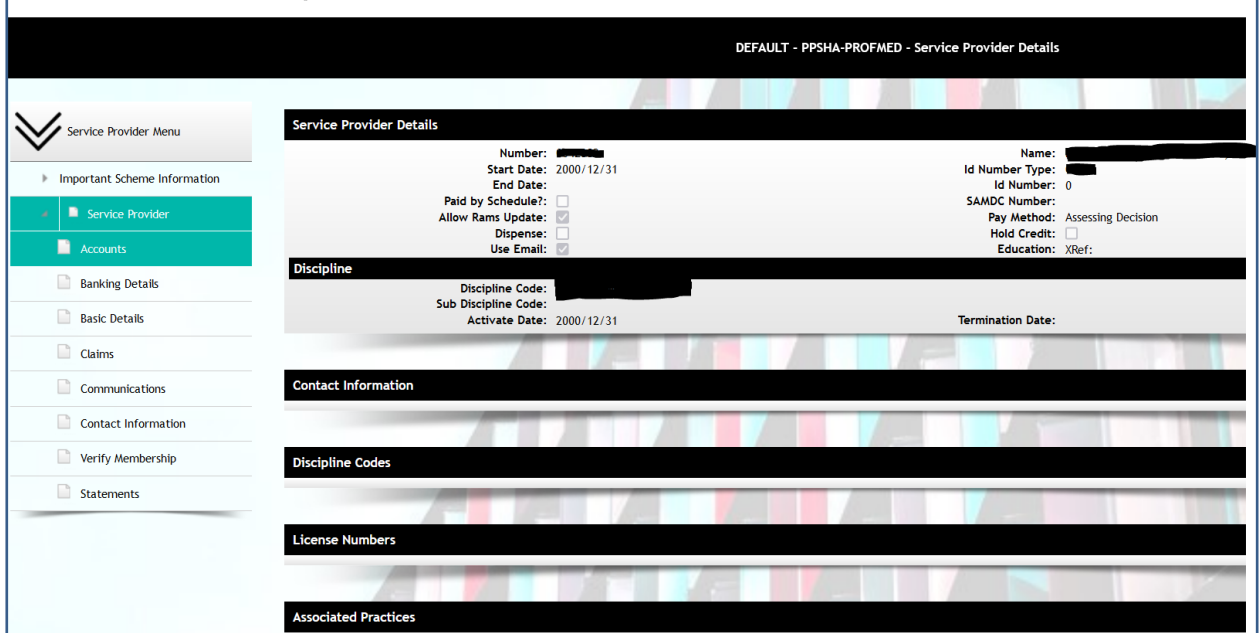

#### <span id="page-5-0"></span>**Basic details**

To access any information that does not display on the **Basic Details** menu, click on the down arrow next to the **Service Provider** option, to view the additional menus.

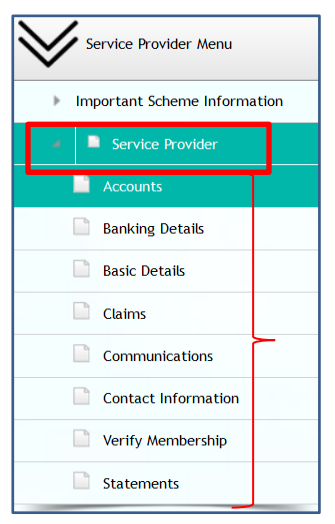

### <span id="page-6-0"></span>**Accounts details**

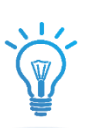

The Menu for *Accounts* will indicate the history on your account (EFT Payments / Cheques / Account Transactions)

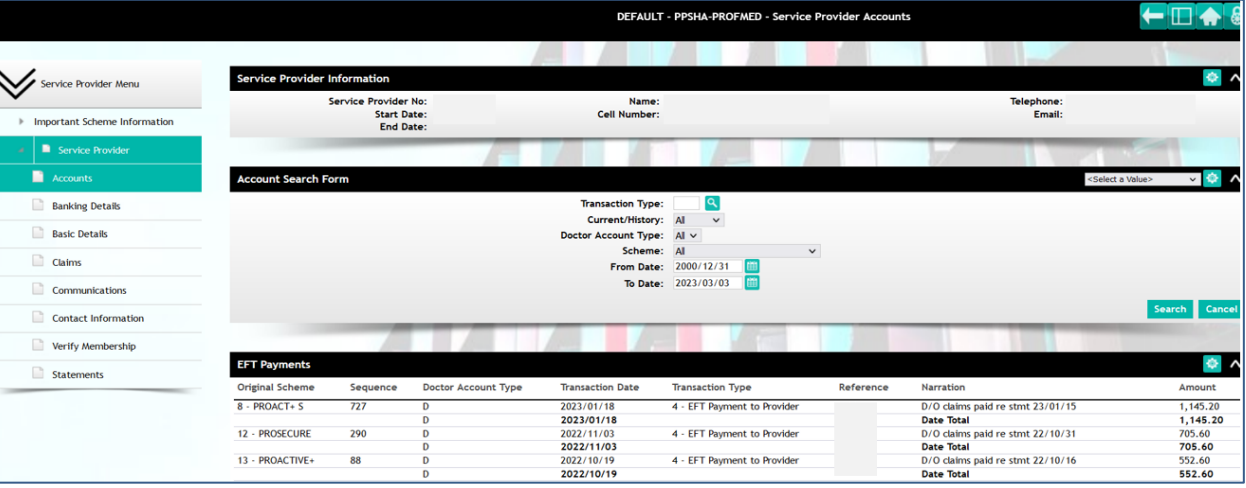

# <span id="page-6-1"></span>**Banking details**

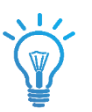

The Menu for *Banking Details* will reflect the bank Account number that payments on claims will be paid into.

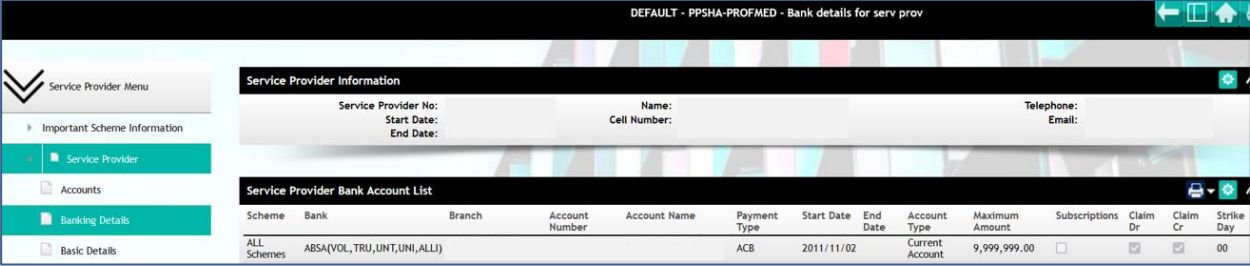

#### <span id="page-7-0"></span>**Provider Basic details**

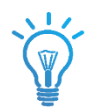

The Menu for *Basic Details* will reflect the provider contact and general info mostly received on BHF updates

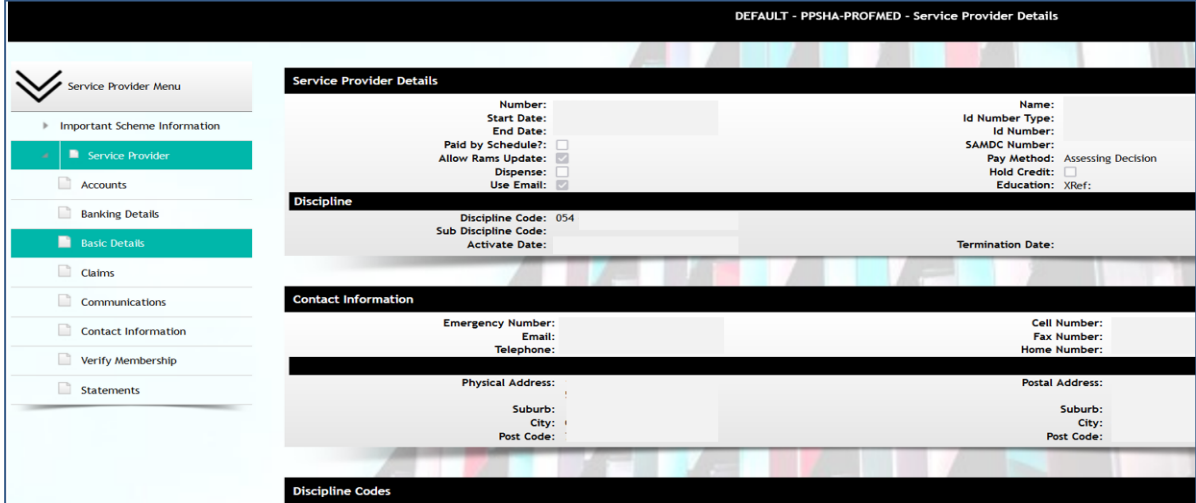

#### <span id="page-7-1"></span>**Claims details**

The Menu for *Claims* will reflect the provider Claiming profile. That screen enables the user to search for any specific claim based on the below search criteria:

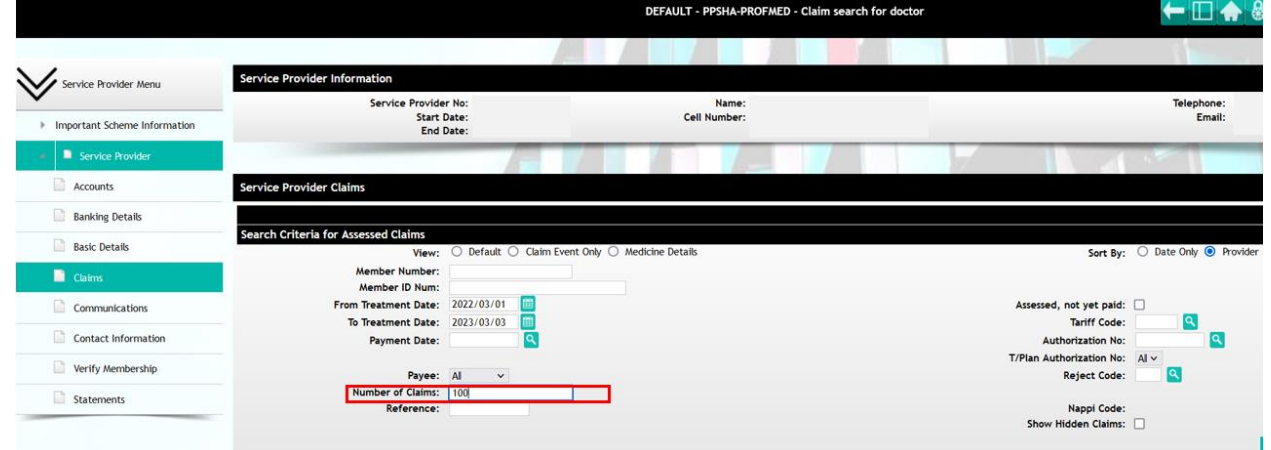

If more than 50 claims are available, increase the QTY in the "*Number of claims*" field in order to displayed more than 50 Records on screen.

To view more details with regards to a specific claim you can click on the underlined treatment date on the screen, and it will display more specific claims details.

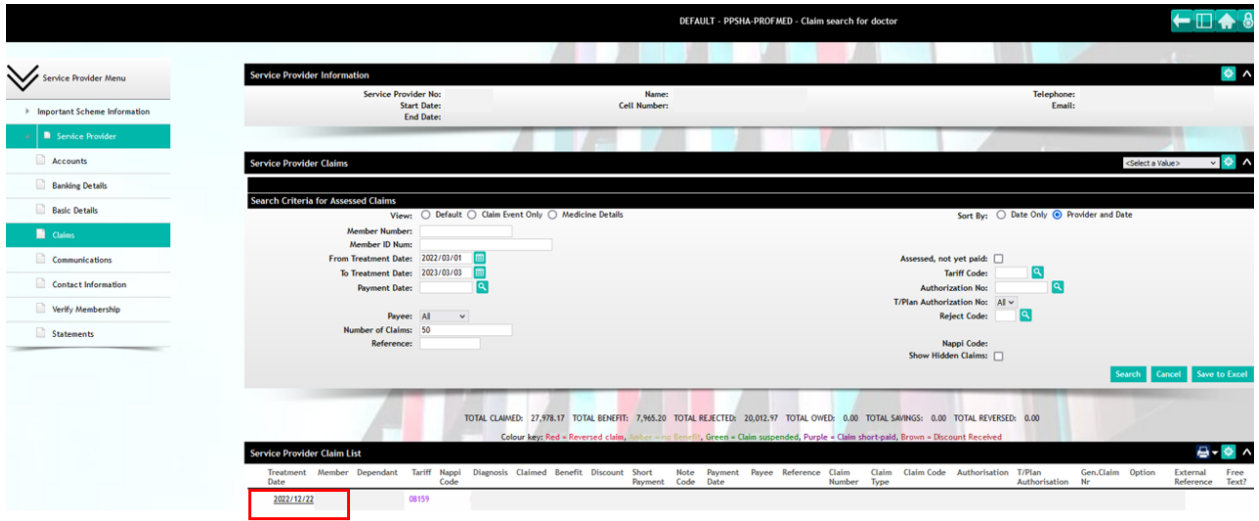

You may click on the underlined treatment date, the following claims details will appear:

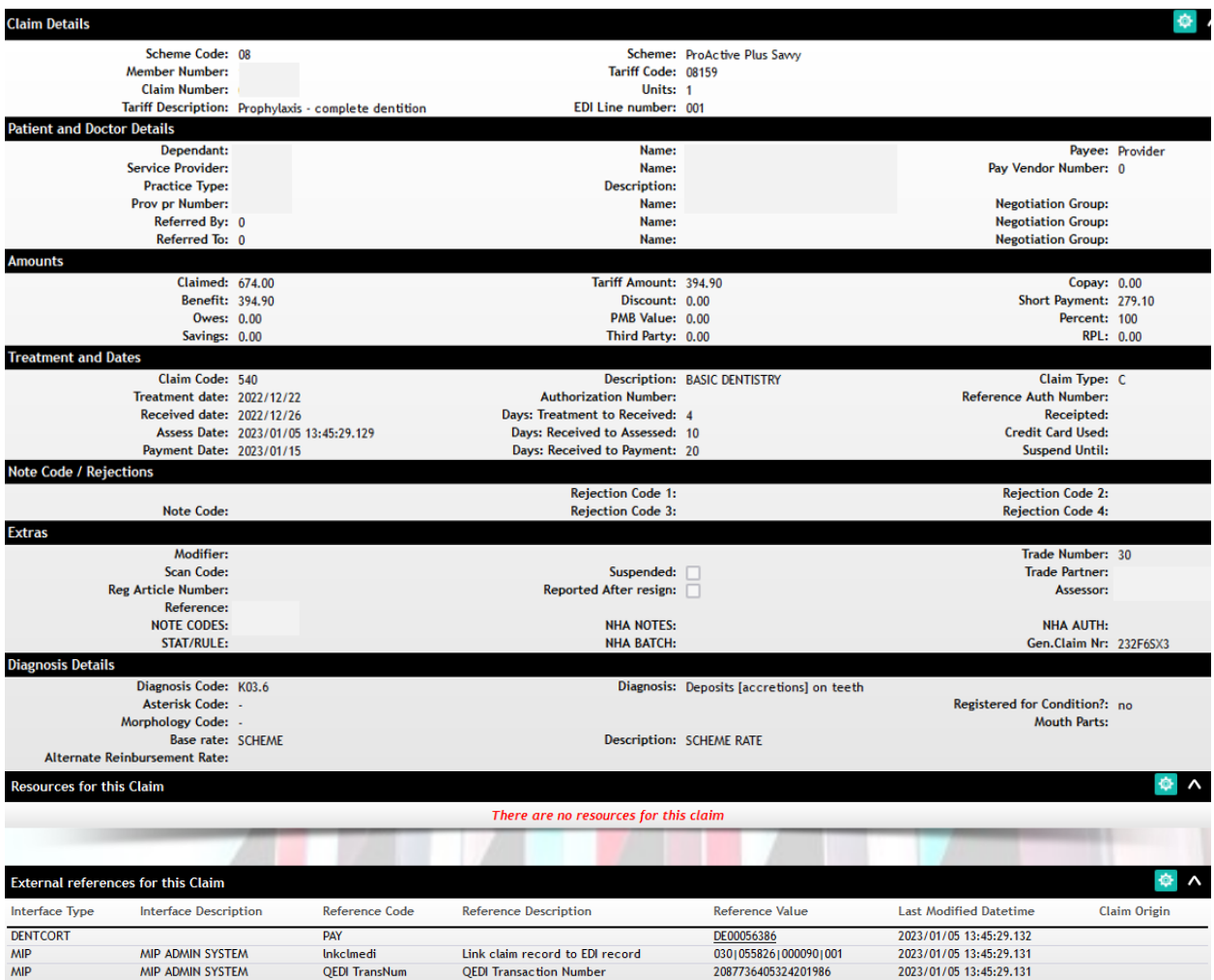

#### <span id="page-9-0"></span>**Statement details**

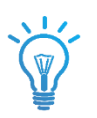

The Menu for *Statements* will reflect the provider's Payrun statements and .CSV Remittance Advises as per the relevant payment run.

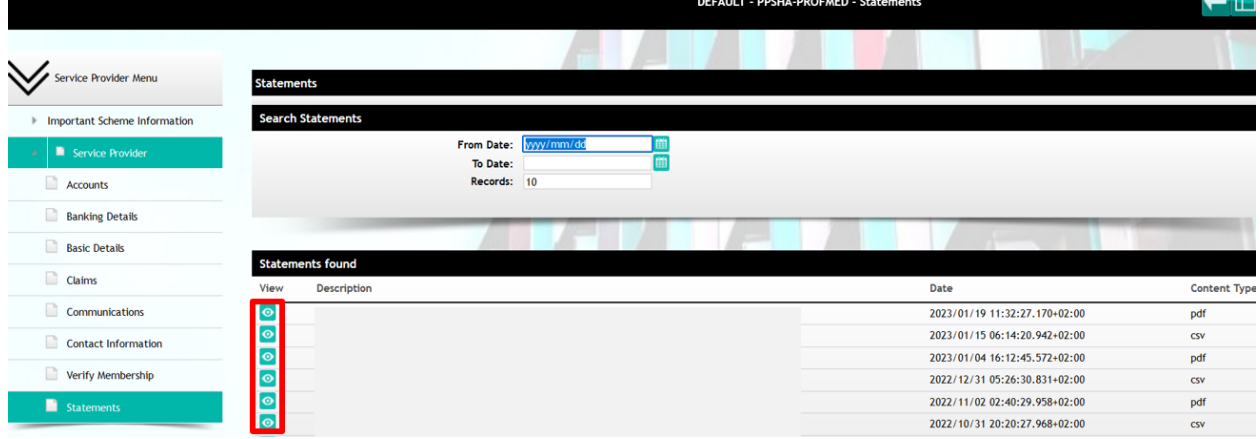

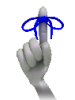

To view the attachment of the communication sent, click on the **View Attachment** icon<sup>o</sup>

#### <span id="page-9-1"></span>**Verify Member details**

The Menu for *Verify Membership* will reflect scheme membership details with regards to member validity and relevant Benefit limits that would be required by the specific Provider discipline.

Currently all *Dental* Providers will be able to see a member and dependent's limits on basic Day-to-Day limits available and basic dentistry limits. The system will also indicate if it is a limit that is subject to another limit.

DEFAULT - PPSHA-PROFMED - Member Search form Service Provider Menu Id Number: Member Number: **Important Scheme Information** Search Service Provider Accounts **Banking Details Basic Details** Claims Communications Contact Information Verify Membership Statements

You can now enter the desired member number and press search:

You'll note a "*General Member Detail*" Container will display which will give high level details on the requested member like (option name/ dependent and their relation to main member, spouse, child etc. / birth-, join-, benefit-, resign-, suspend date)

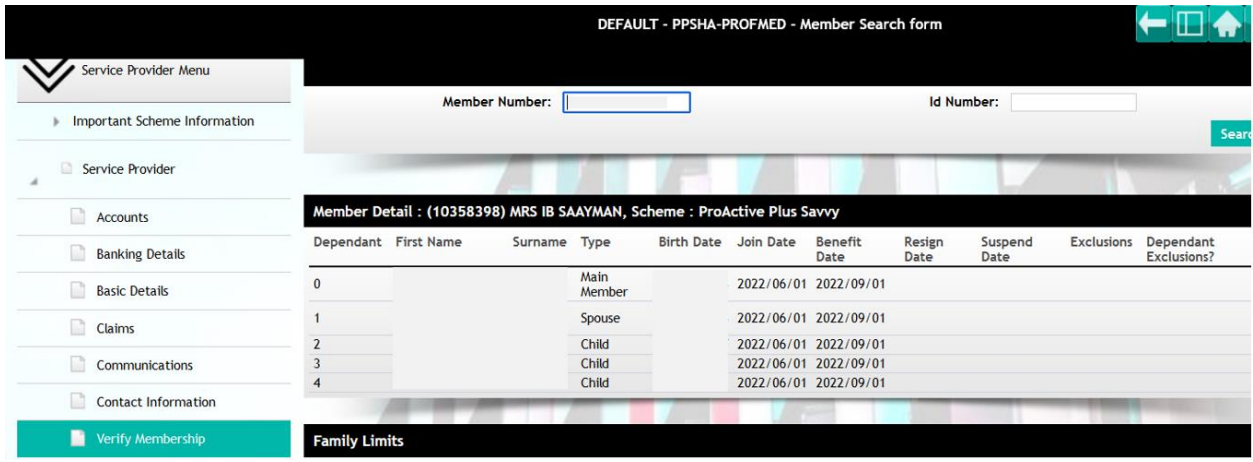

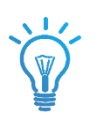

### <span id="page-11-0"></span>**Verify Member Limits**

You'll note that there is another Container for "*Family Limits*". It will display the limits for all active dependents, and you'll note that there are limits that will be dependent on the Overall Family limit as well.

It will display what the limit is that the member / dependent received for the benefit year and what is left. These limits are not a guarantee of payment, as claims will be paid on first-come-first-pay basis.

#### <span id="page-11-1"></span>**Limits on ProSecure Savvy**

The below show for example a member's limits on "Prosecure Savvy", which has:

- o Family Overall Day-to-Day Limit (*this limit will only display on the Main member's dependant code*)
- o **Dentistry Family Overall Limit** (*this limit will only display on the Main member's dependant code*)
- O **Dentistry Beneficiary Limit** (*the beneficiary limit will display on each beneficiary, and will be subject to available Family Dentistry limits on the main Member*)

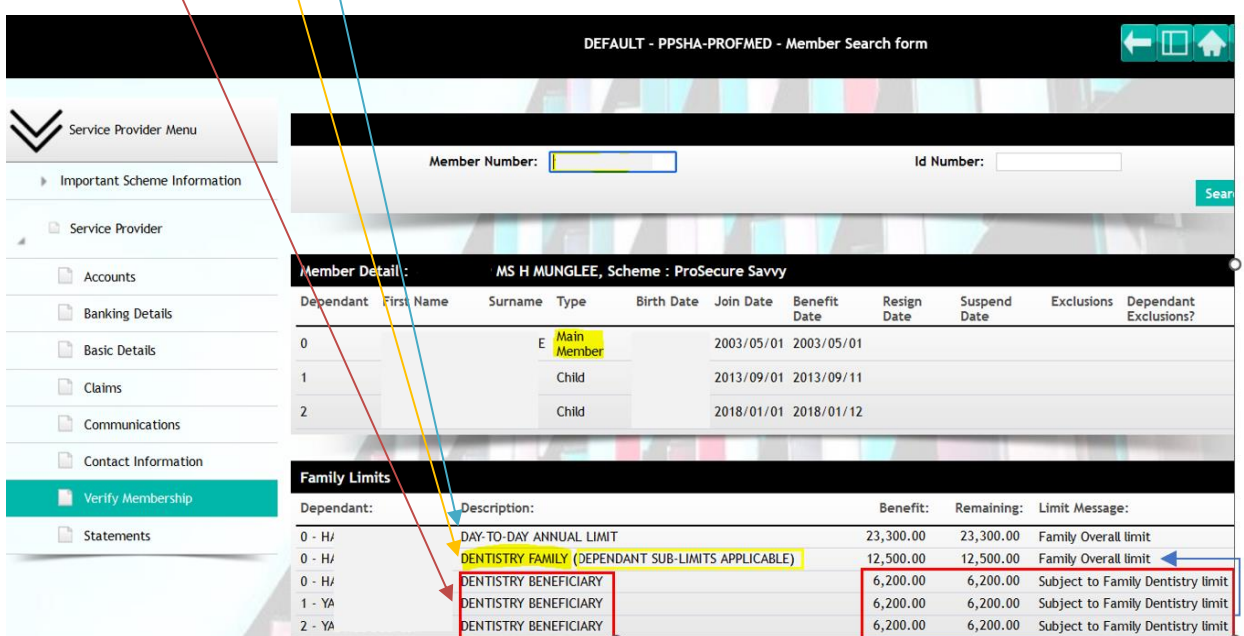

#### <span id="page-12-0"></span>**Limits on Proselect**

The below show for example a member's limits on "Proselect", which has:

- o NO Family Overall Day-to-Day Limit (*this limit will only display if option is eligible for Day-to-Day limits*)
- o **Dentistry Family Overall Limit** (*this limit will only display on the Main member's dependant code*)
- o **Dentistry Beneficiary Limit** (*the beneficiary limit will display on each beneficiary, and will be subject to available Family Dentistry limits on the main Member*)

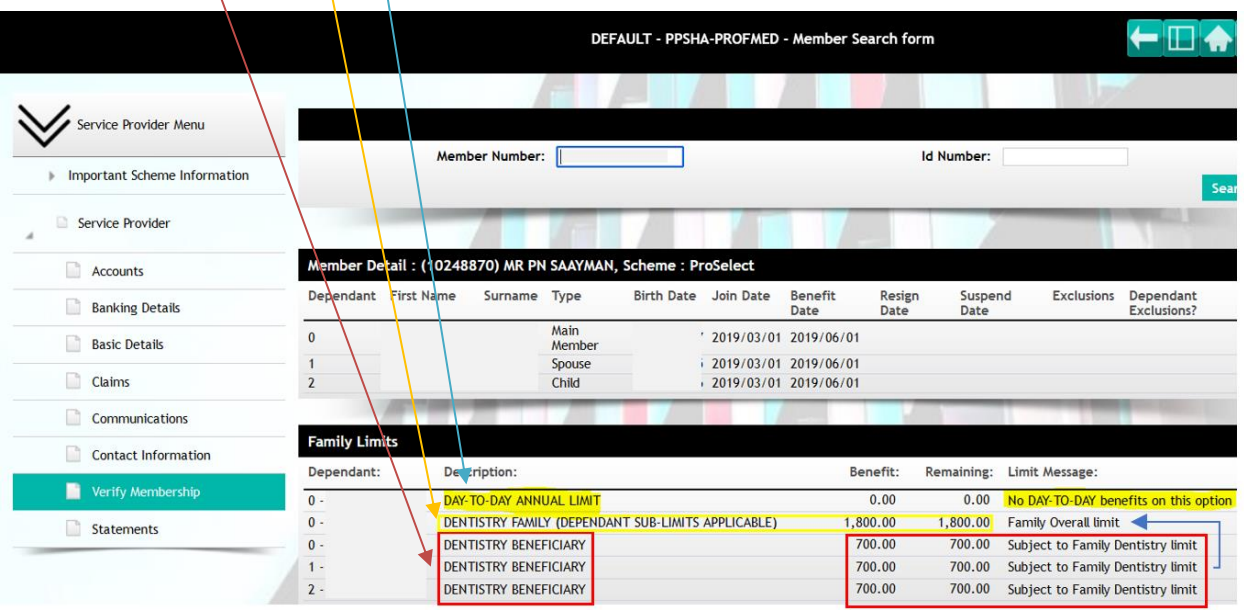

# <span id="page-13-0"></span>**Limits on ProActive Plus Savvy**

The below show for example a member's limits on "ProActive Plus Savvy", which has:

- o Family Overall Day-to-Day Limit (*this limit will only display on the Main member's dependant code*)
- o No Dentistry Family Overall Limit (*this limit will only display if option is eligible for Dental limits*)
- o No Dentistry Beneficiary Limit (*this limit will only display if option is eligible for Dental limits*)

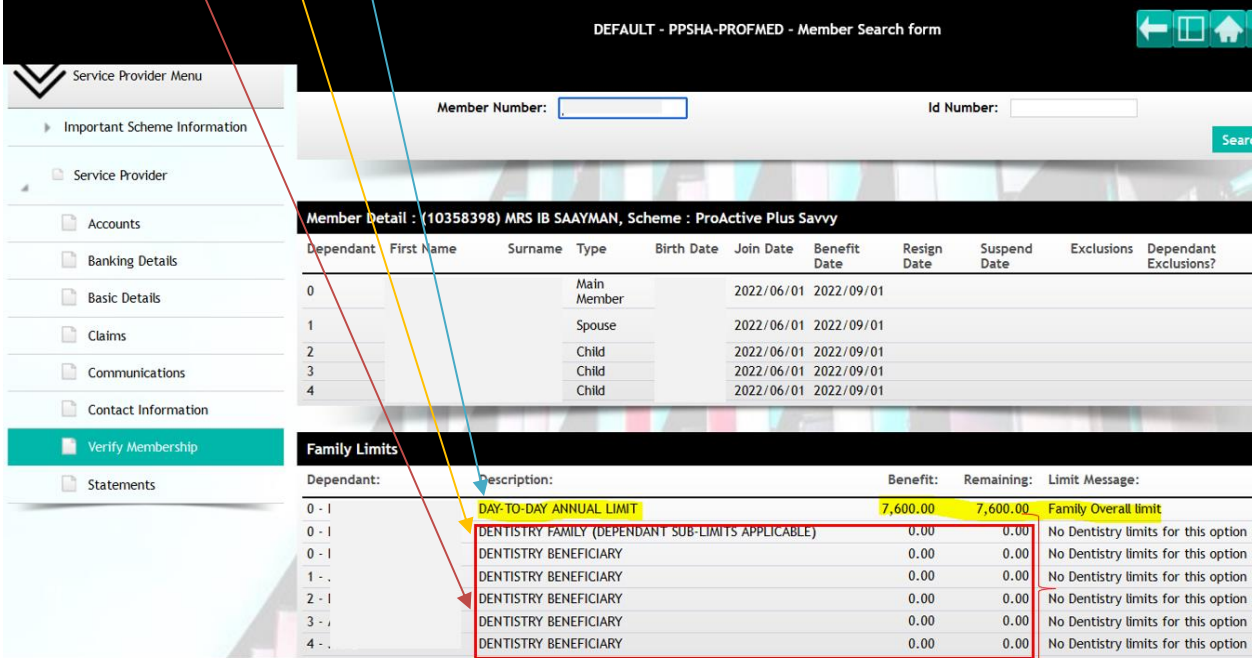

#### <span id="page-14-0"></span>**Limits on Propinnacle**

The below show for example a member's limits on "ProPinnacle". Orthognathic limits will only show on your Propinnacle and Propinnacle Savvy options. The orthognathic Limit will be an overall Family Limit:

- o Orthognathic Overall Family Limit (*this limit will only display on the Main member's dependant code*)
- o Family Overall Day-to-Day Limit (*this limit will only display on the Main member's dependant code*)
- o No Dentistry Family Overall Limit (*this limit will only display if option is eligible for Dental limits*)
- o No Dentistry Beneficiary Limit (*this limit will only display if option is eligible for Dental limits*)

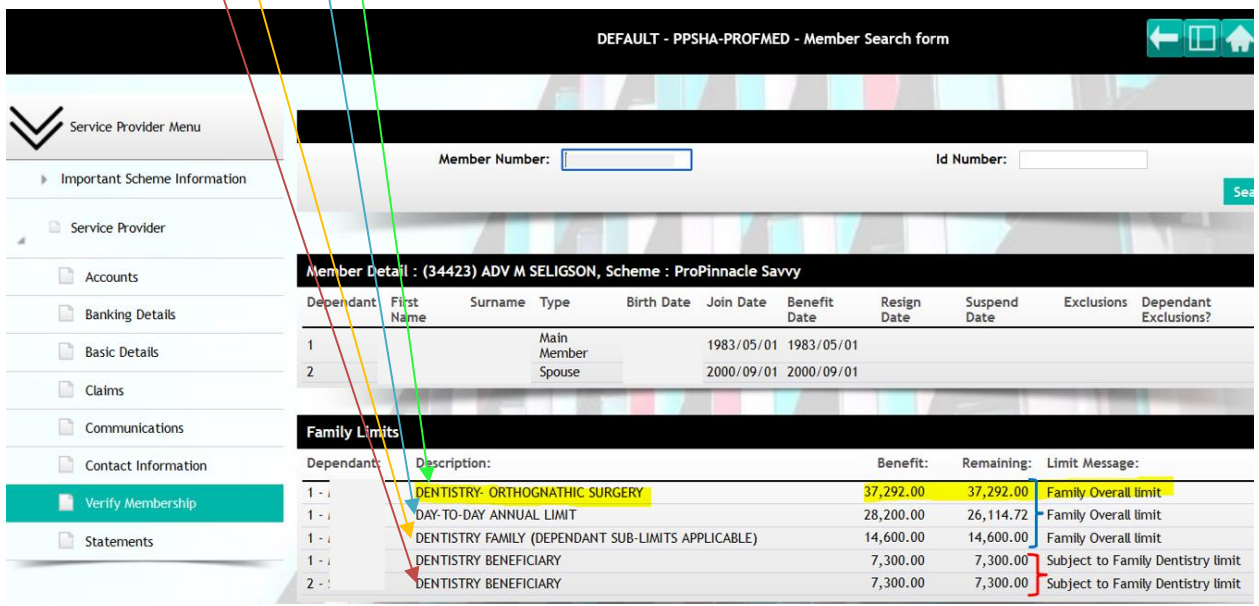

#### **Limits on other disciplines like GPs**

The below show for example a member's limits on "Proselect". There are no Day to Day limits on Proselect.

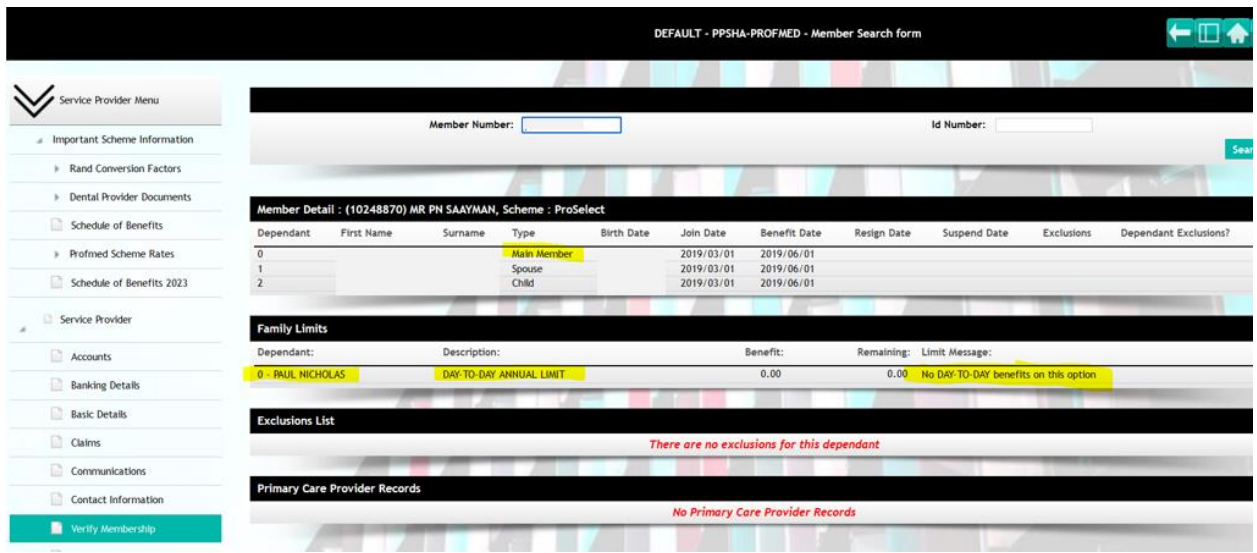

The below show for example a member's limits on "ProActive Plus Savvy". There are overall Day to Day Family limits on ProActive Plus Savvy.

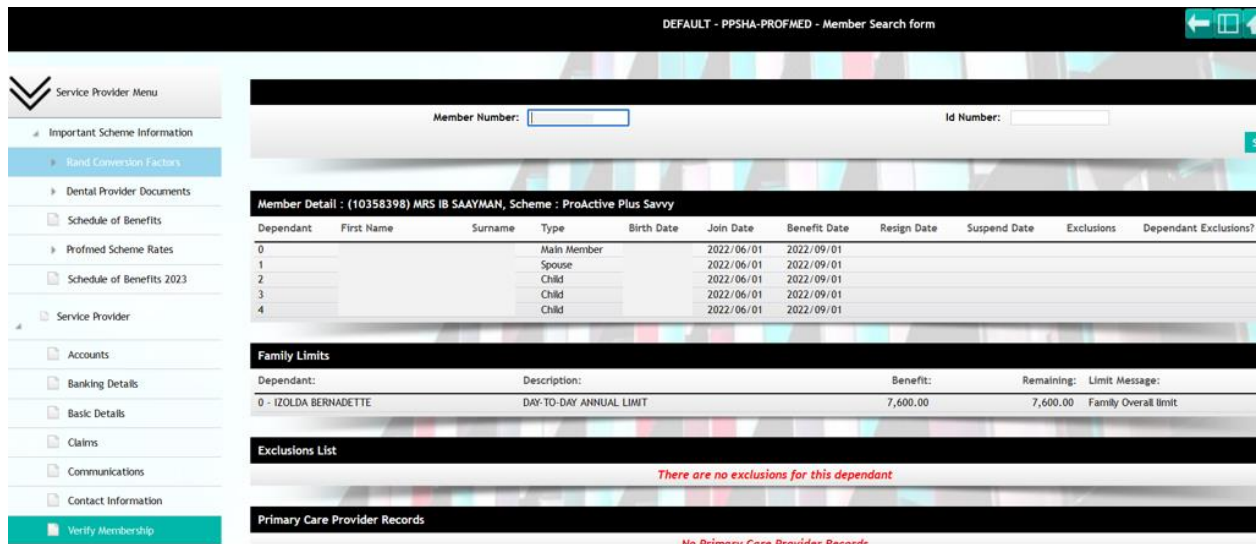

The below show for example a member's limits on "ProSecure". There are overall Day to Day Family limits on ProSecure.

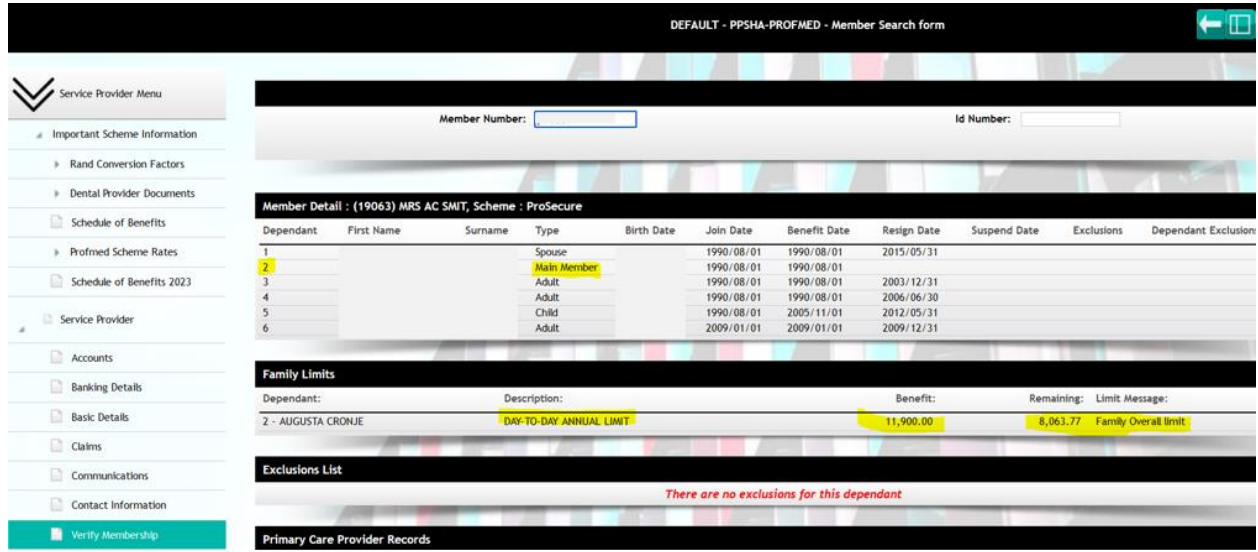